#### **Dynamic Forms Completion – Personal Non Student Form**  *(For Non Students)*

Log in to JobX by following the link: <https://utrgv.studentemployment.ngwebsolutions.com/>

#### Home Page > click on **Non-Student Applicants**

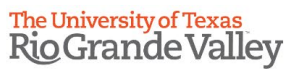

Franch Employees - Supervisors and Administrators -

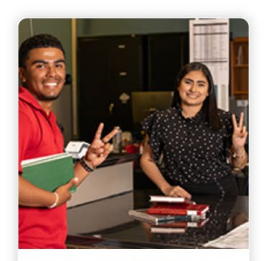

**Applicants & Student Employees** • Search and apply for jobs<br>• Sign up for JobMail notifications about positions that interest you. . Enter time and submit your timesheets

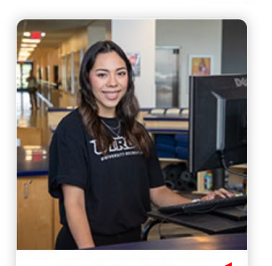

**Non-Student Applicants** • Search and apply for jobs<br>• Sign up for JobMail notifications about positions that interest you.

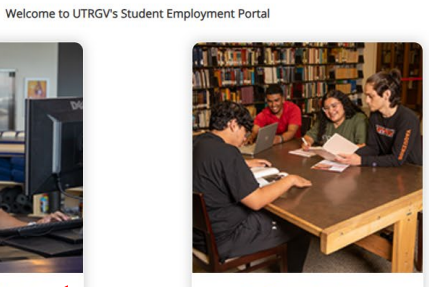

**On-Campus Employers** • Create and post jobs<br>• Review applications

- · Hire students
- · Manage timesheets
- · Employment guidelines and required<br>documents.

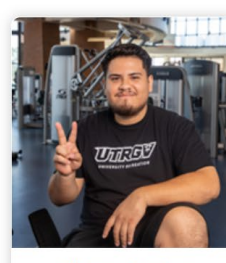

Off-Campus Employers • Create and post jobs • Review applications • Non-profit community service agencies may submit an 'Interest Form' to<br>participate in UTRGV Work Study

Program

#### Non-Student Applicants > click on **Login to Site**

## The University of Texas<br>Rio Grande Valley

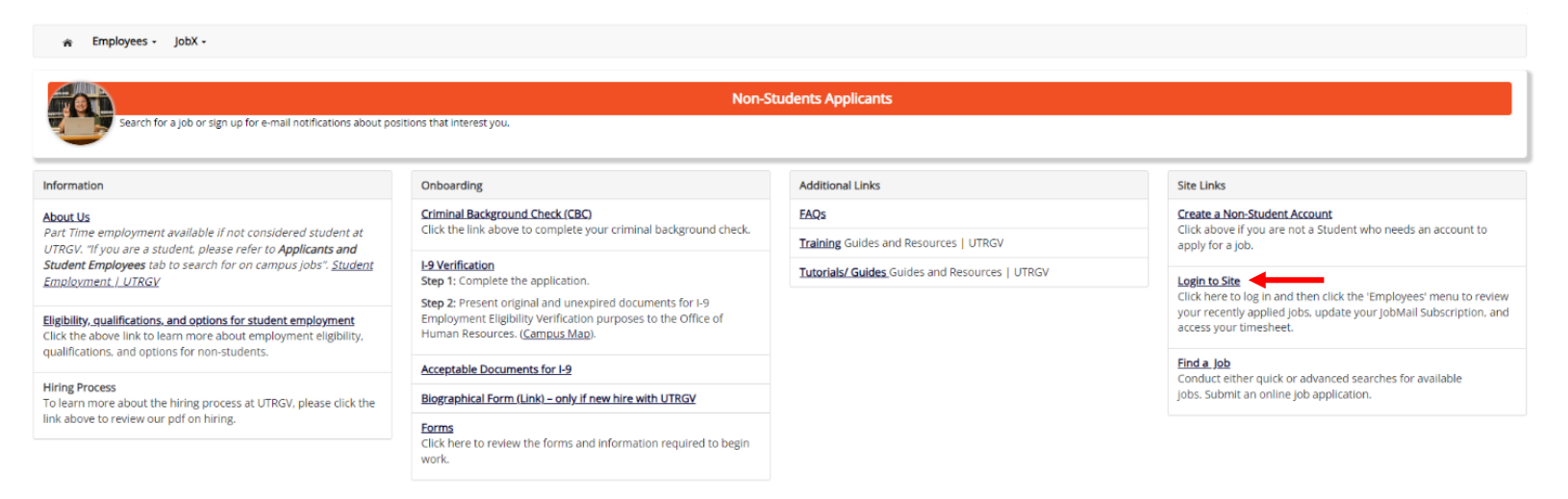

NG WebSolutions, LLC. Jacksonville, FL<br>© Copyright 2001- 2024, All rights reserved.

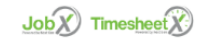

Log in using the **email address** and **password** selected, when creating the non-student account.

# The University of Texas<br>Rio Grande Valley

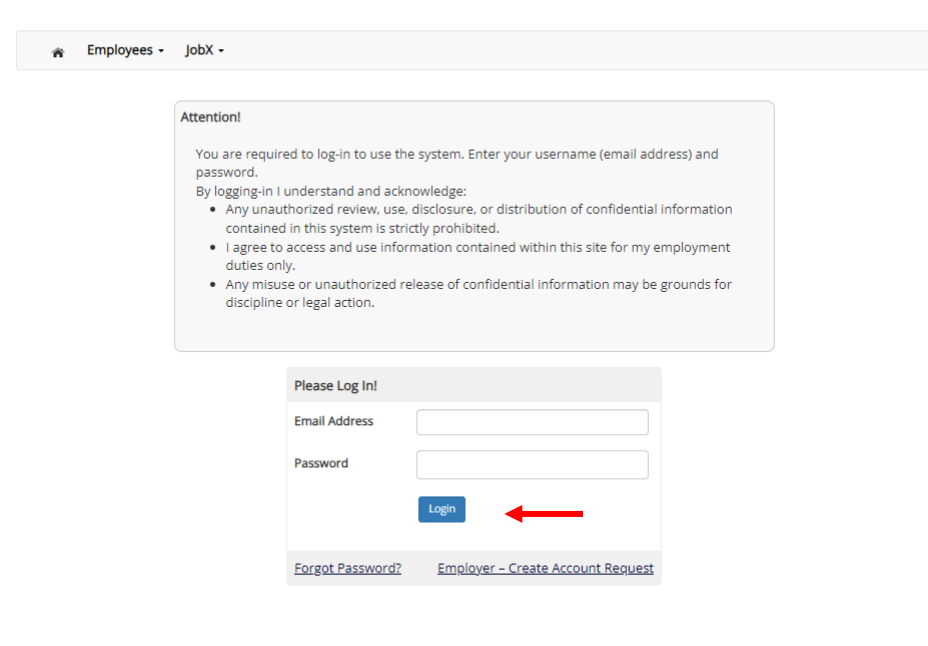

NG WebSolutions, LLC. Jacksonville, FL<br>© Copyright 2001- 2024, All rights reserved.

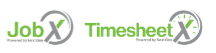

Once logged in > click on Employees > click on My Dashboard

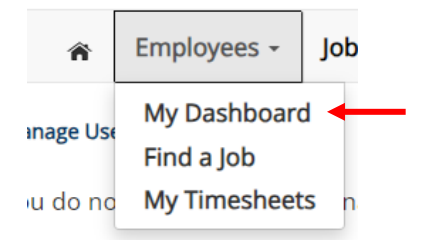

#### Under Employment Eligibility Forms & Details > look out for any hiring forms that show a status of Not completed > click on the link

User Dashboard

Employee Information | Applications | Job Mail

Stop, please complete the following steps before your first day of work.

1. You may need to complete one or more hiring forms or accept your hire before you can begin working.

2. Please review the Employment Eligibility Forms & Details and/or Hire sections below to determine if you need to complete any remaining forms before you can be hired.

3. If you have outstanding forms, the form links will be highlighted in pink below.

4. Please click the blue link next to the first form status that is 'Not Completed' to complete the form.

5. Please look in the Hire Pending section for the blue Accept/Decline button to accept or decline your position.

#### **Employment Eligibility Forms & Details**

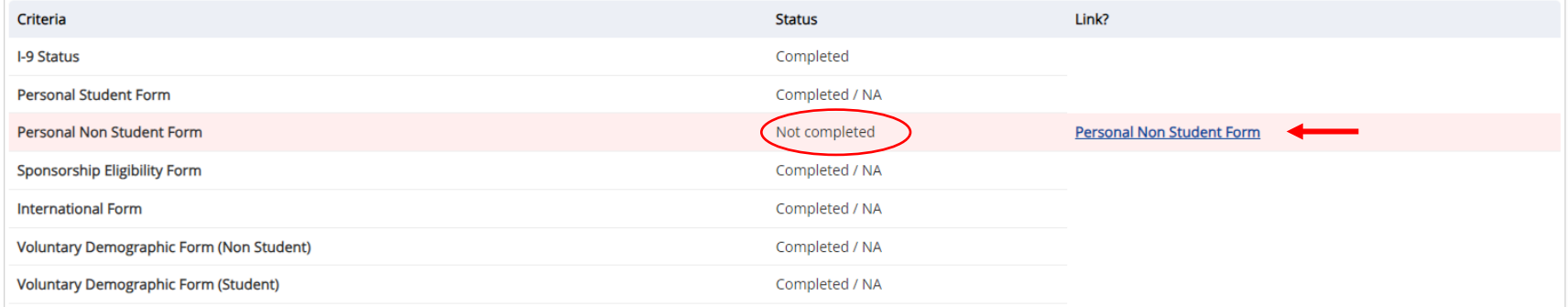

Once you click on the link, you will reach the instructions page. Follow the instructions to complete the required form > once done, click Next

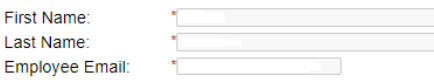

#### **Personal Information**

The University of Texas Rio Grande Valley (UTRGV) is an Equal Opportunity/Affirmative Action Employer. As such, UTRGV is required to compile certain demographic statistics from our applicants which is used to monitor the University's Affirmative Action and Equal Opportunity programs as required by EEOC, Office of Civil Rights, U.S. Department of Education, U.S.<br>Department of Labor, and the Office of Federal Contract Compliance Programs. Completion of this form is Submitted data will be kept confidential, will not be a part of your application, and will not be used in any way in determining your employment.

UTRGV does not discriminate on the basis of race, color, religion, national origin, age, disability, citizenship, veteran status, sexual orientation, gender identity, or gender expression in any of its programs, services and/or activities. Our University promotes equal opportunity for women, minorities, veterans, and persons with disabilities through its affirmative action program.

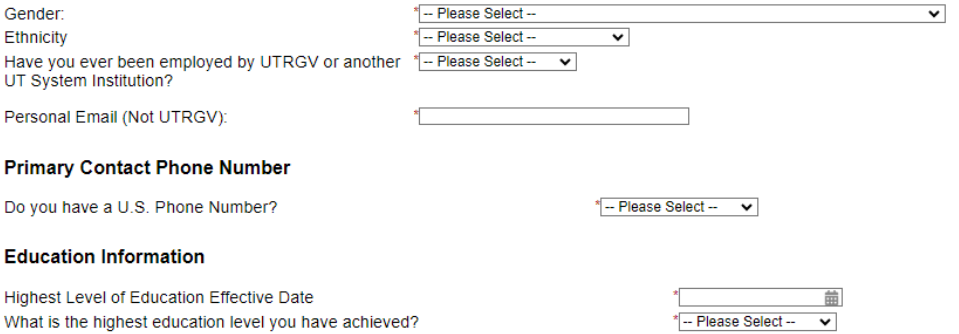

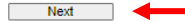

### **Emergency Contact**

Emergency Contact Name - Full Name: Emergency Contact Relation: **Emergency Contact Phone Number:** Marital Status:

Next

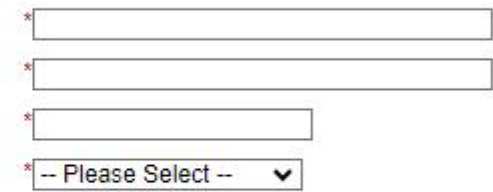

#### **Document Library - RGV IPP**

Previous

In order for The University of Texas System and The University of Texas Rio Grande Valley (UTRGV) to meet its obligations under the Bayh-Dole Act and as a condition of and in consideration for my participation in extramura

The purpose of this IP Policy Agreement is to carry out the requirements of The University of Texas System Intellectual Property Policy and to comply with the new Bayh-Dole regulations effective May 14, 2018. I also unders

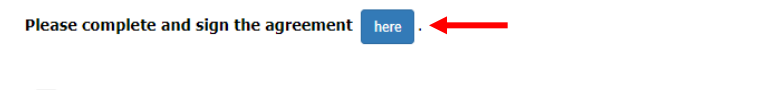

By checking this box, I confirm I completed the above IP Policy Agreement to carry out the requirements of The<br>University of Texas System Intellectual Property Policy.

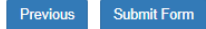

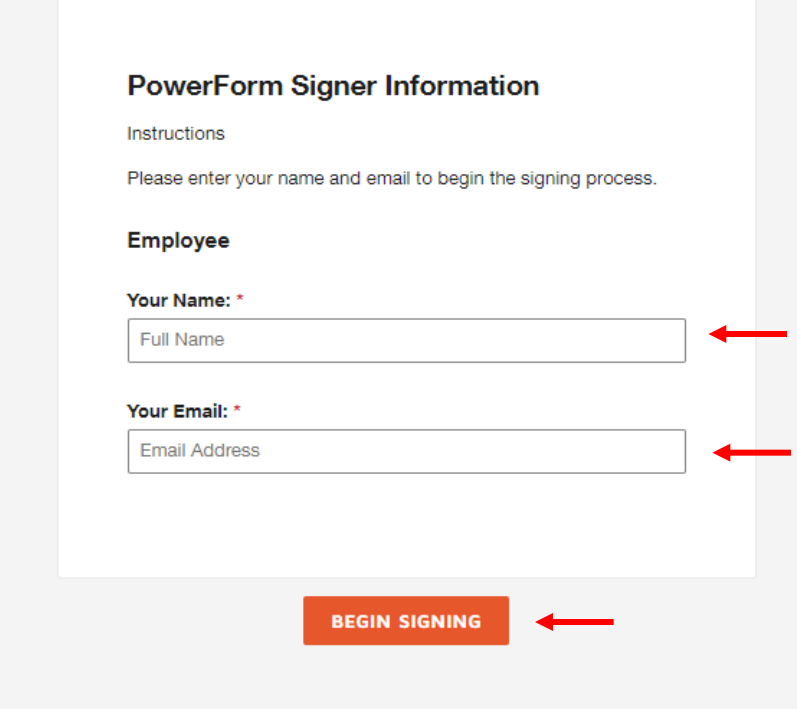

You will then reach the **confirmation page.** It will ask you to confirm that you have completed all steps for the hiring form (from the instructions page) > **sign and date** > click **Submit Form.** 

*If you need to return to the instructions page, click Previous.*

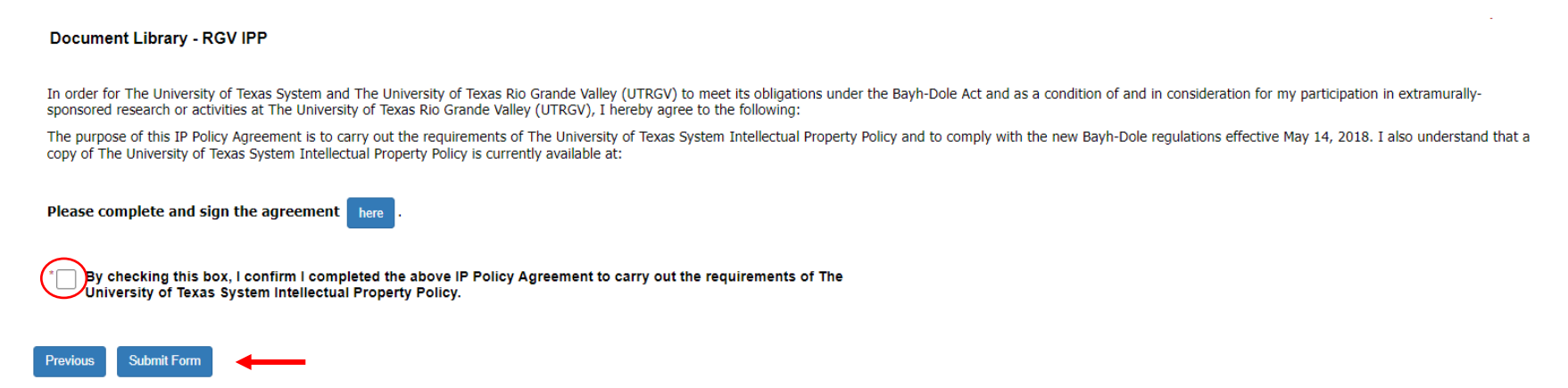

Once the form has been submitted, the status will automatically update on **My Dashboard**.

**User Dashboard** 

Employee Information Applications Job Mail

#### **Employment Eligibility Forms & Details**

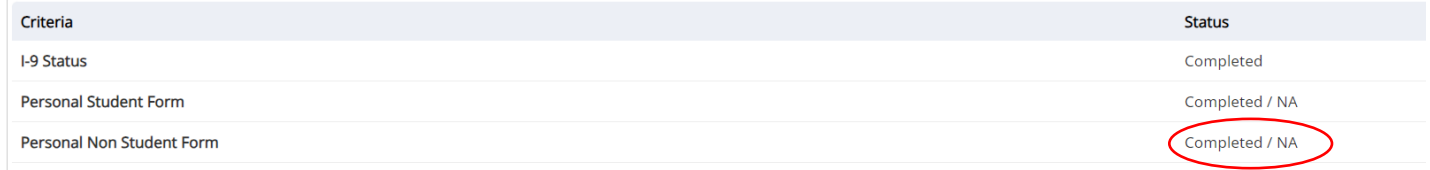

You have now completed the Personal Non Student Dynamic Form. For instructions on how to complete the rest of the forms, please select the appropriate guide.

For more information or assistance, please contact [studentemployment@utrgv.edu.](mailto:studentemployment@utrgv.edu)